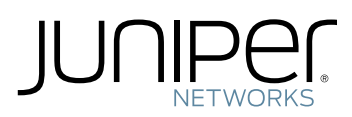

# How to Set Up Your JATP700 Appliance

## **Overview**

Juniper Networks Advanced Threat Prevention 700 (JATP700) appliance is an advanced threat prevention platform that is designed to identify and prevent targeted attacks across multiple threat vectors. The appliance can be deployed as a core device, as a Web collector, or as an All-In-One device.

The JATP700 appliance is a 2-rack-unit (2-U), rack-mountable chassis with dual AC power supplies (or optional DC power supplies), eight hard drives, 128-GB memory, two 10-Gigabit Ethernet SFP+ interfaces, and four 1-Gigabit Ethernet interfaces.

## Package Contents

Verify that you have the following parts available:

- JATP700 appliance
- End User License Agreement
- Product registration information
- RoHS and Warranty Card
- Quick Start Guide
- Ethernet cable, 7 feet
- DB-9 to RJ-45 adapter
- Rail kit
- Screws bag
- Front bezel

## Front Panel

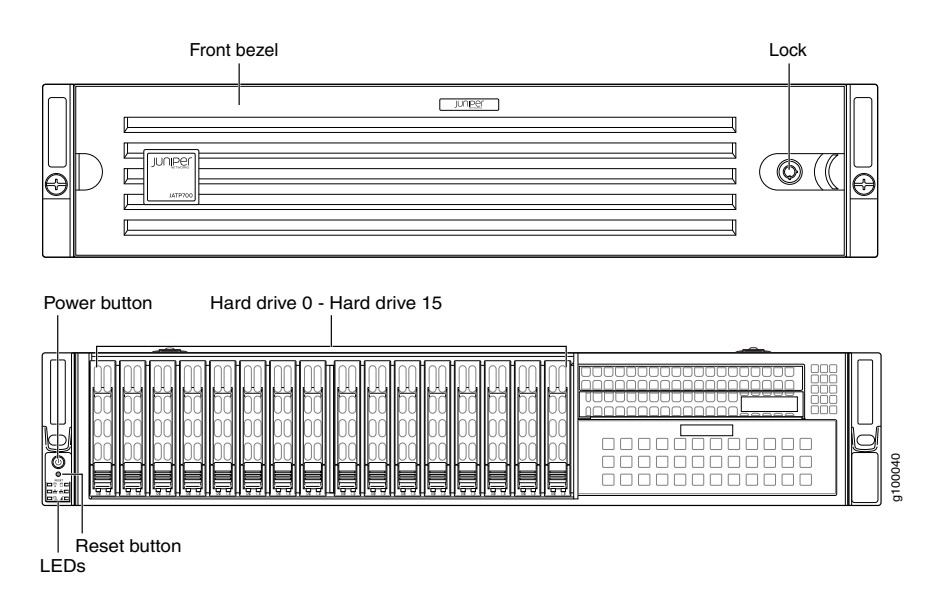

## Back Panel

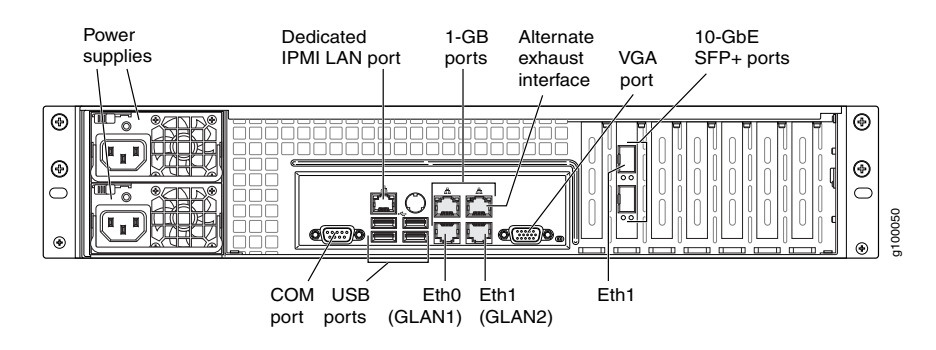

NOTE: The diagramshows the Eth0 and Eth1interfaces when you configure 1-GB ports or10-GbE SFP+ ports through CLI.

# Physical Specifications

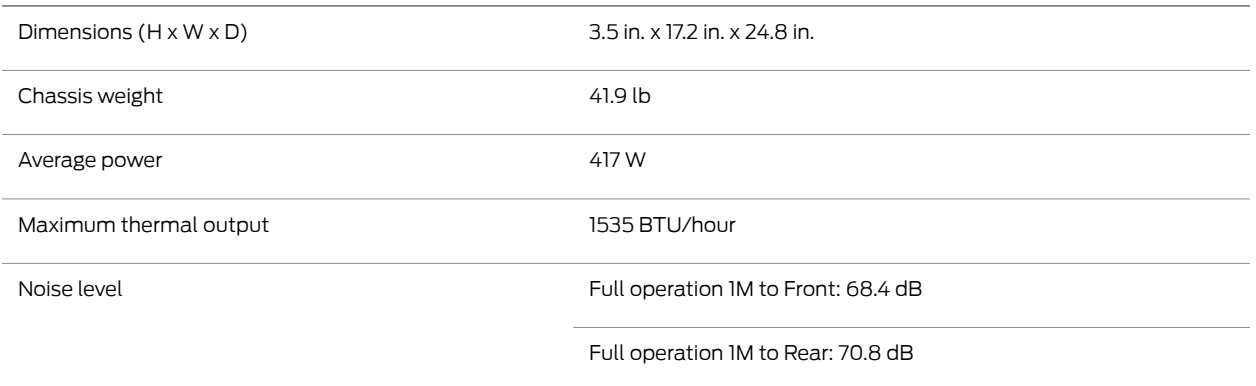

# Initial Configuration Process

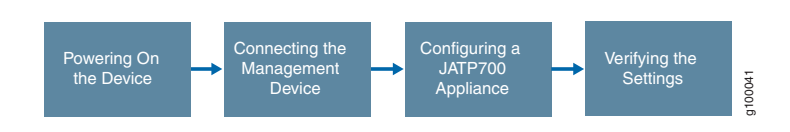

## Step 1: Powering On the Appliance

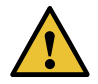

CAUTION: Before connecting the appliance to the power supply, attach an ESD strap to an ESD point and place the other end of the strap around your bare wrist.

1. Plug the power cord into the AC receptacle on the rear panel.

If your appliance contains two power supplies, plug a power cord into each of the AC receptacle.

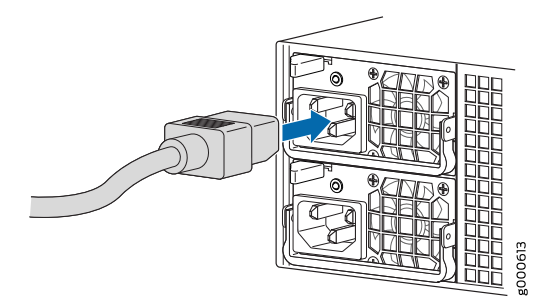

NOTE: Grounding for the appliances is provided through the power supply ground terminal. Ensure that you connect the AC power supply module in the appliance to a grounded AC power outlet by using an AC power cord (with the grounding pin) appropriate for your geographical location.

- 2. Plug the other end of the power cord into a wall socket.
- 3. Press the Power button on the front panel.
- 4. Note the following indications:

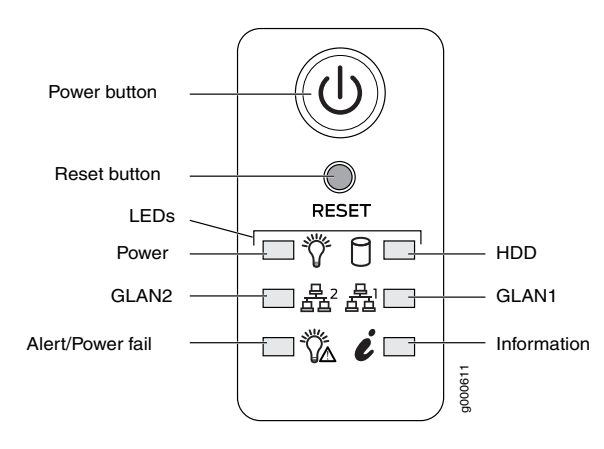

How to Set Up Your JATP700 Appliance

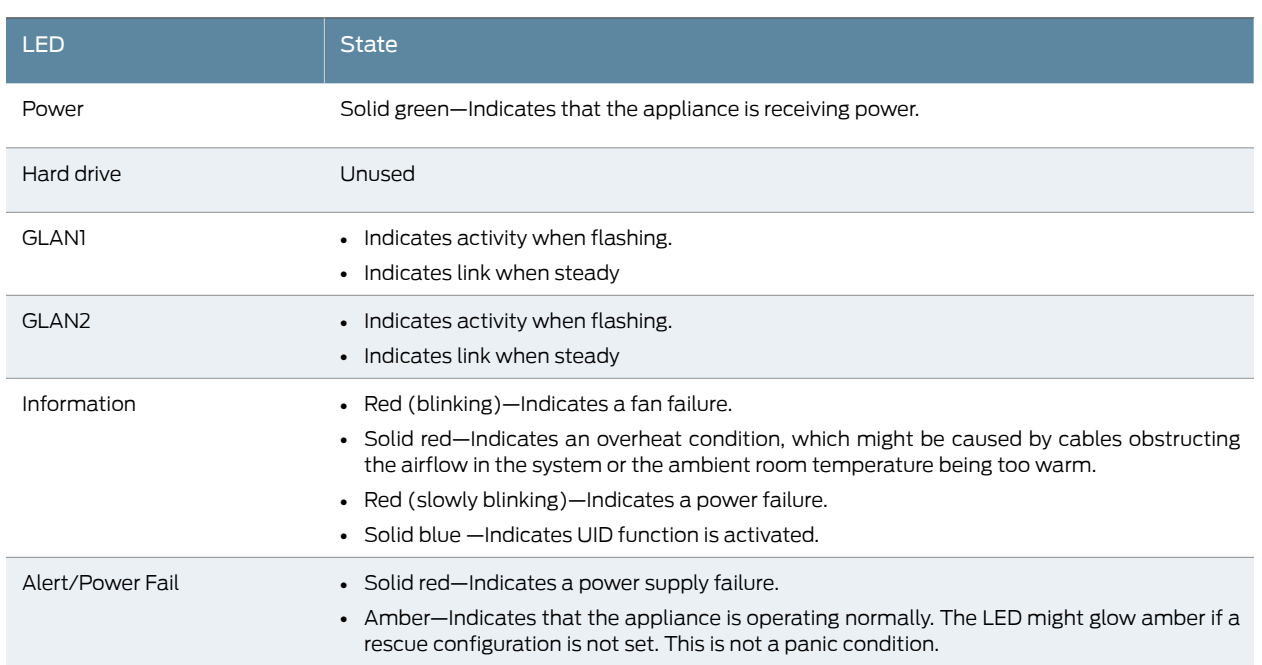

## Step 2: Connecting the Management Device

You can connect external devices to the JATP700 appliance using the ports on the back panel.

To connect a keyboard and monitor to the JATP700 appliance:

- 1. Connect the end of the keyboard cable to any of the USB ports on the back panel of the appliance.
- 2. Connect the end of the video monitor cable to the VGA port on the back panel of the appliance.

### Step 3: Configuring a JATP700 Appliance

- [Selecting](#page-3-0) the Form Factor on [page](#page-3-0) 4
- [Configuring](#page-5-0) the IP Address and Domain Name Servers on [page](#page-5-0) 6
- <span id="page-3-0"></span>• [Configuring](#page-5-1) the Device Host Name on [page](#page-5-1) 6
- [Configuring](#page-6-0) the Alternate Exhaust Interface on [page](#page-6-0) 7
- [Configuring](#page-6-1) the Device Basic Attributes on [page](#page-6-1) 7

#### Selecting the Form Factor

#### To select a form factor:

1. At the console prompt, log in to JATP with the following default credentials: username *admin* and the password *1JATP234*.

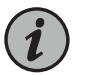

NOTE: The username is case sensitive.

2. Press Enter.

The End User License Agreement (EULA) appears.

3. Read the information and press the Spacebar to advance each window until you have reached the end of the agreement.

- 4. Type Yes to accept the agreement, and then press Enter.
- 5. Enter a new CLI admin password to change the default password and then press **Enter**.

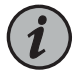

NOTE: The password must be at least eight characters long.

6. Reenter the new password and then press Enter.

Juniper Networks Advanced Threat Prevention window appears.

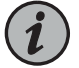

NOTE: By default, the JATP700 appliance is shipped with the All-In-One configuration. You can change the configuration to your desired form factor by following the instructions from Step [7](#page-4-0) to Step [10.](#page-4-1)

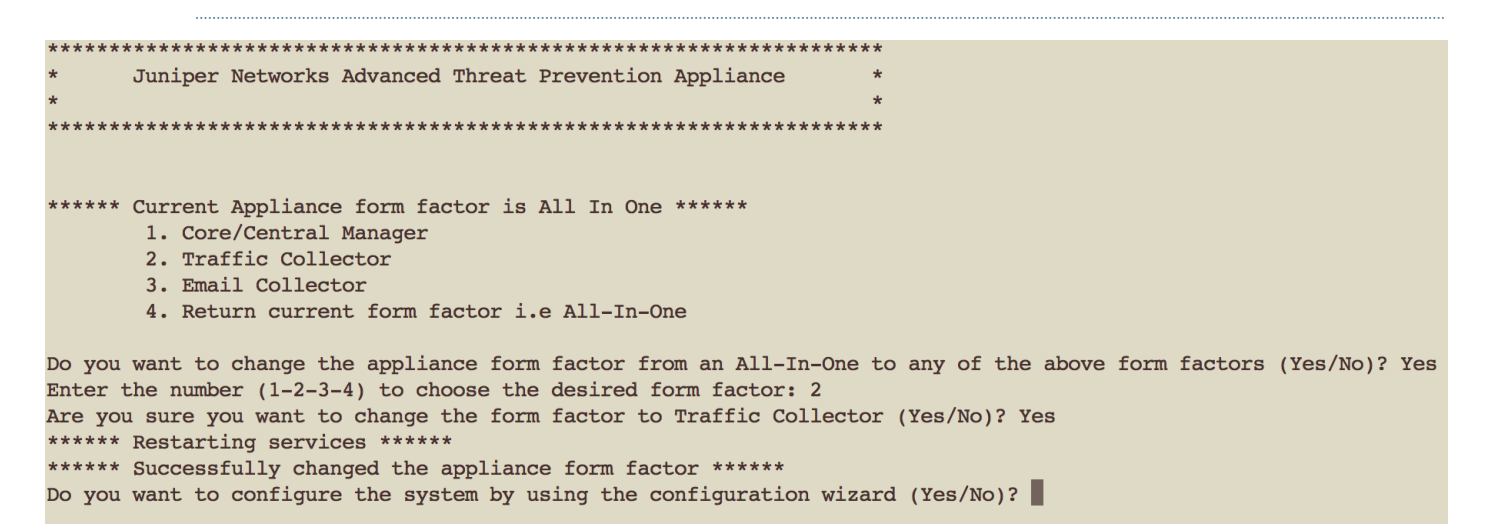

<span id="page-4-0"></span>7. Type Yes if you want to change the appliance form factor.

NOTE: If you type No, then:

- a. Type Yes to confirm that you do not want to change the appliance form factor.
- b. Proceed to Step [10.](#page-4-1)
- 8. Enter a number from 1-4 to choose your desired form factor. For example, enter 2 to change the All-In-One to Traffic Collector form factor.
- <span id="page-4-1"></span>9. Type Yes to reconfirm to change the current form factor of the appliance.

Services are restarted and a successful confirmation message displays about the change of the form factor.

10. Type Yes to configure the system by using the configuration wizard.

#### <span id="page-5-0"></span>Configuring the IP Address and Domain Name Servers

To configure the JATP network settings, enter the values for the following parameters:

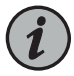

NOTE: Use the up or down arrow keys to navigate the fields.

- 1. Type the IP address of the management interface (eth0).
- 2. Enter the network mask address for the eth0 interface.
- 3. Enter the default gateway for the eth0 interface.
- 4. Enter the primary DNS server for the eth0 interface.
- 5. (Optional) Type Yes and enter the IP address of the secondary DNS server for the eth0 interface.
- 6. (Optional) Type Yes and enter the search domain for the eth0 interface. For example, example.com.

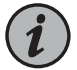

NOTE: Provide a space to enter multiple search domains.

7. Type Yes and press Enter to restart the management (eth0) interface.

<span id="page-5-1"></span>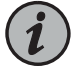

NOTE: The network interface restart can take up to more than 60 seconds.

#### Configuring the Device Host Name

To configure the device host name:

1. Enter a valid hostname. For example, JATP700.

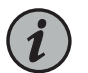

NOTE: Enter a unique name for the host and do not include the domain.

Updates server to JATP700.example.com.

2. Type Yes to create a new SSL certificate for the JATP Appliance Server Web UI.

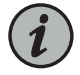

NOTE: If you decline the self-signed certificate by entering No, the JATP700 appliance will continue to use the existing certificates. These certificates might contain an incorrect hostname or fully qualified domain name (FQDN). To resolve this issue on the Web UI, regenerate a new self-signed SSL certificate or upload your private key and certificate. For more information on the certificates, see the *Managing Certificates* section in the *Operator's Guide*.

SSL self-signed certificate is regenerated successfully and the hostname will be updated after the next login.

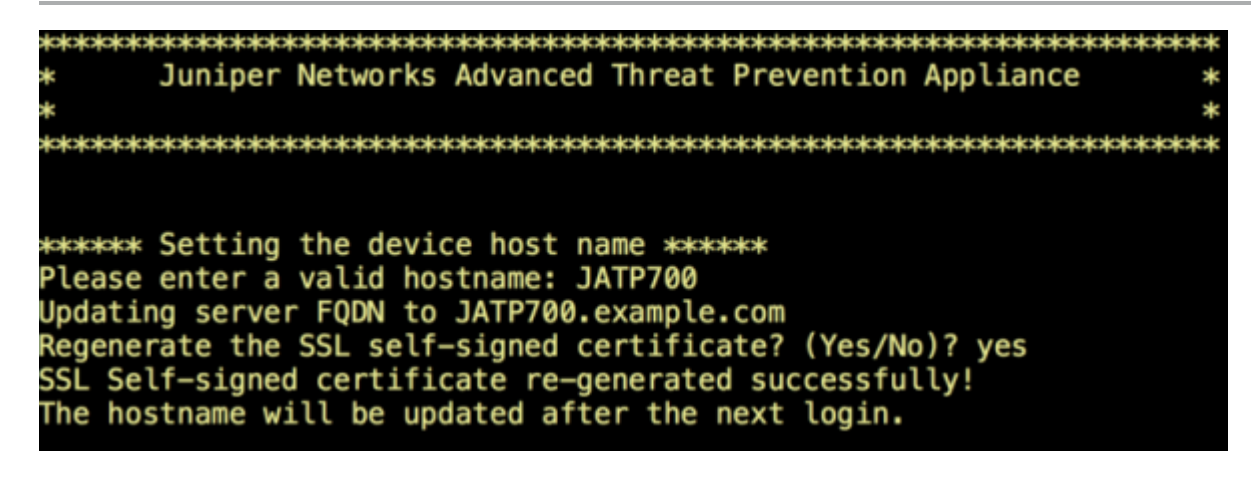

#### <span id="page-6-0"></span>Configuring the Alternate Exhaust Interface

To configure the alternate exhaust interface:

1. (Optional) Type No to not to use the alternate exhaust interface for the analysis engine exhaust traffic.

Use the alternate exhaust interface for external connectivity in threat detection.

<span id="page-6-1"></span>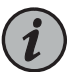

NOTE: You can configure alternate exhaust interface only for Core or All-In-One appliance.

#### Configuring the Device Basic Attributes

To configure basic server attributes:

1. Type Yes if the device is a Core, an All-In-One, or a Manager of Central Managers (MCM) system.

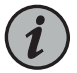

NOTE: If your device is a Traffic Collector, a Secondary Core, or an Email Collector, type No and enter the Core or All-In-One IP address.

- 2. Enter the device name.
- 3. Enter the device description.
- 4. Enter the device key passphrase.

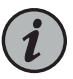

NOTE: You must enclose white space and \ special characters in double quotation marks.

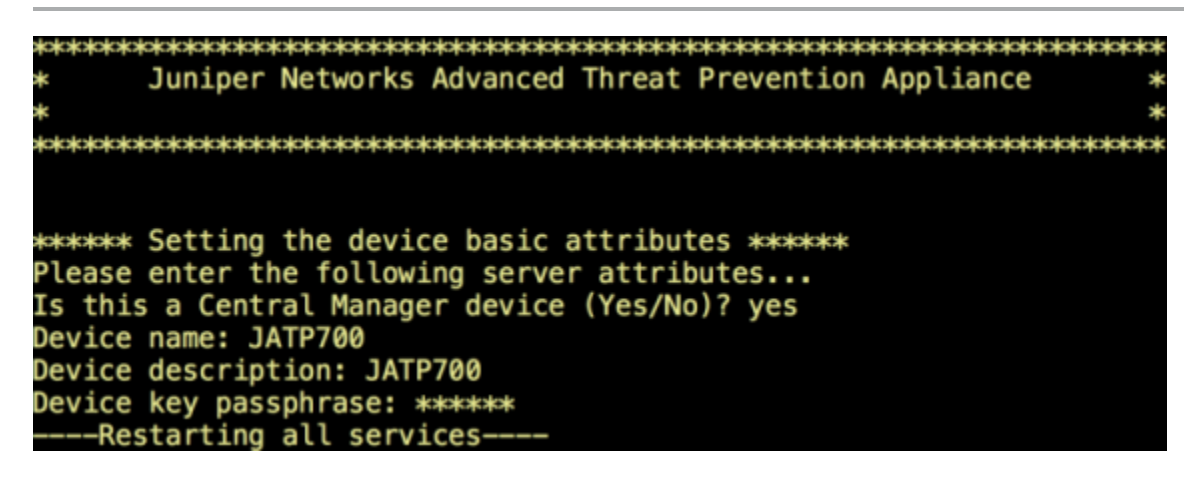

5. Press Enter to complete the installation.

All services are restarted. You are now ready to access JATP.

6. Type exit and press Enter.

## Step 4: Verifying the Settings

To verify the appliance configuration settings.

- 1. Open your Web browser.
- 2. Log in to your JATP appliance: [https://<IP](https://<IP Address>) Address>

Where *<IP Address>* is the IP address of the JATP appliance.

3. Enter the default username *admin* and the default password *juniper*.

Ensure to change the default password after the login. The password must be at least eight characters long.

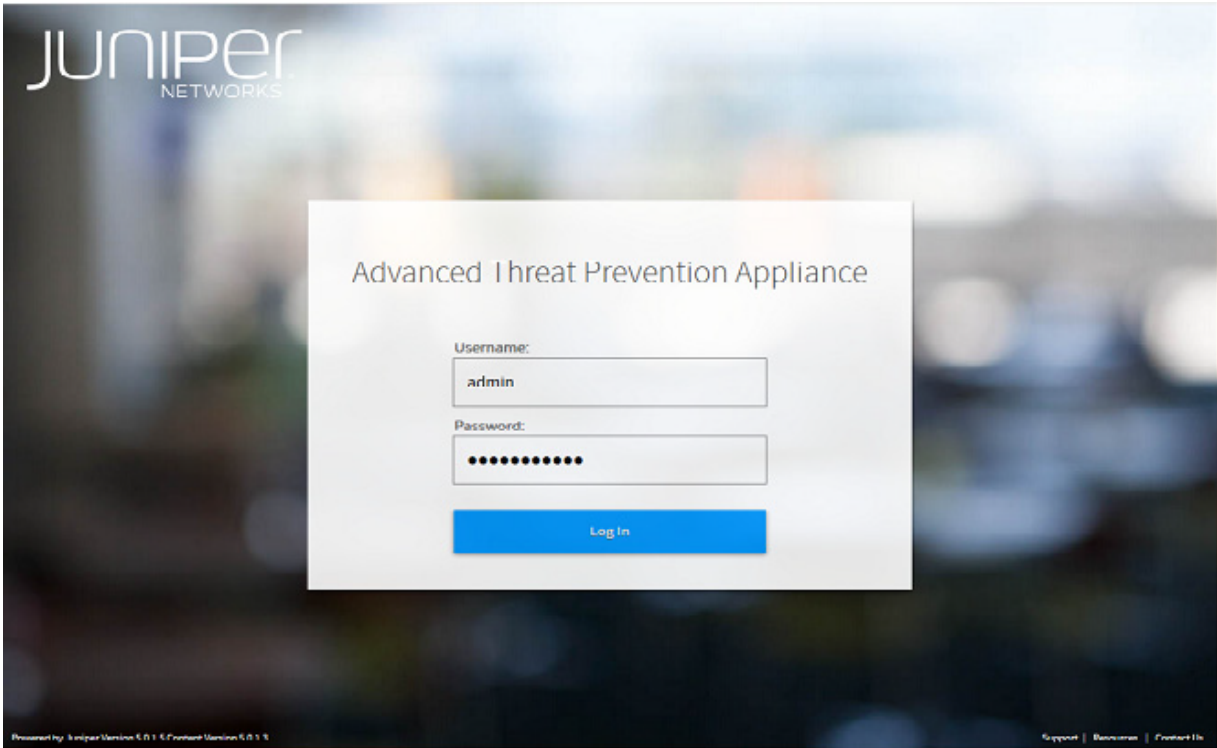

4. Click Log In.

With this step, you have successfully completed the configuration, and your JATP700 appliance is ready for use.

## Powering Off the Appliance

You can power off the appliance in one of the following ways:

- Graceful shutdown—Press and immediately release the *Power* button.
- Forced shutdown—Press the *Power* button, and hold it for five seconds. Use this method only if the appliance is not responding to the graceful shutdown method.

## **References**

• JATP Product Documentation

[https://www.juniper.net/documentation/en\\_US/release-independent/jatp/information-products/pathway-pages/jatp-series/product/index.html](https://www.juniper.net/documentation/en_US/release-independent/jatp/information-products/pathway-pages/jatp-series/product/index.html)

• JATP700 Hardware Documentation

[https://www.juniper.net/documentation/en\\_US/release-independent/jatp/information-products/pathway-pages/hardware/jatp700-hw-guide.html](https://www.juniper.net/documentation/en_US/release-independent/jatp/information-products/pathway-pages/hardware/jatp700-hw-guide.html)

• Technical Support

<https://www.juniper.net/support/requesting-support.html>

Juniper Networks, the Juniper Networks logo, Juniper, and Junos are registered trademarks of Juniper Networks, Inc. in the United States and other countries. All other trademarks, service marks, registered marks, or registered service marks are the property of their respective owners. Juniper Networks assumes no responsibility for any inaccuracies in this document. Juniper Networks reserves the right to change, modify, transfer, or otherwise revise this publication without notice. Copyright © 2019 Juniper Networks, Inc. All rights reserved. September 2019.